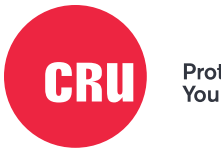

Protecting Your Data

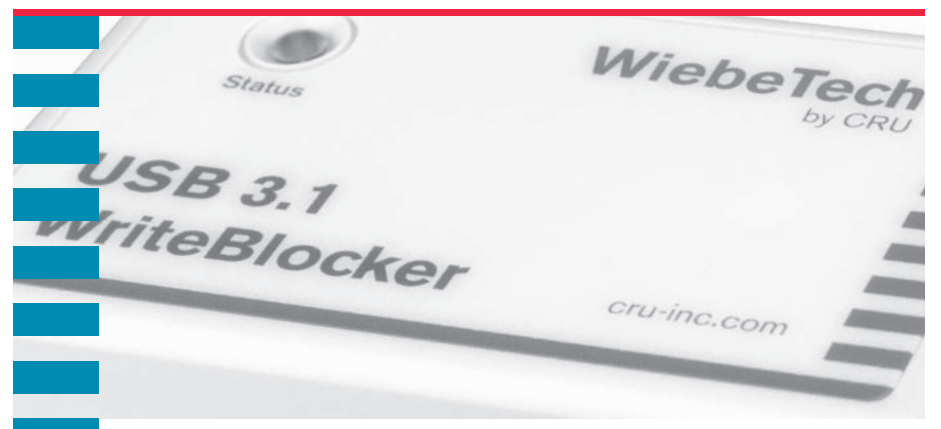

# **WiebeTech® USB 3.1 WriteBlocker**

## Quick Start Guide

### **Features**

 $\equiv$ 

- Native USB 3.1 Gen 2 write-blocking
- Reliable evidence protection
- USB 3.1 Gen 2 throughput speeds up to 10 Gbps
- Simultaneous write-blocking of up to three USB storage devices

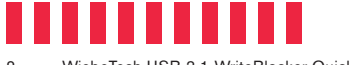

WiebeTech USB 3.1 WriteBlocker Quick Start Guide 2

## **1 General Information**

#### **1.1 Identifying Parts**

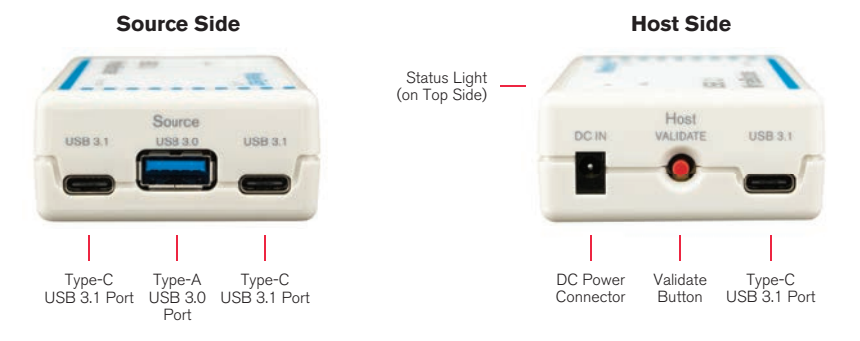

#### **1.2 Status Light Behavior**

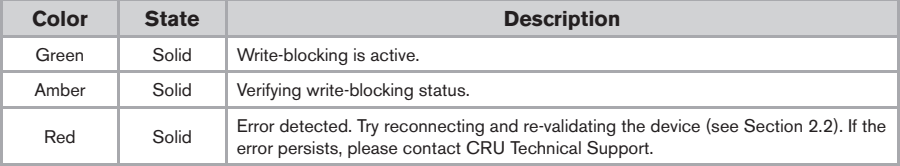

## **2 Installation Steps**

#### 2.1 Driver Software Installation

- a. Insert the included writeblocking driver installation thumb drive into your computer.
- b. Run the setup software and follow the instructions in the setup wizard.

#### 2.2 USB 3.1 WriteBlocker Operation

Writeblocking driver software is required to use the USB 3.1 WriteBlocker. If you have STOP! not already done so, install the driver software located on the included thumb drive (see Section 2.1).

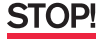

Use the native USB drivers that come with your installation of Windows instead of any third-party USB drivers provided by a USB host controller manufacturer. These thirdparty USB drivers are different than the included writeblocking driver software, which is still required to be installed prior to using the USB 3.1 WriteBlocker (see Section 2.1).

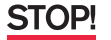

Do **not** use the USB 3.1 WriteBlocker with USB hubs.

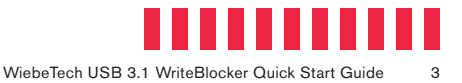

- a. Plug the USB 3.1 WriteBlocker into your computer using either the included USB Type-C cable or the included USB Type-C to Type-A cable.
- b. Press the Validate button on the Host side of the USB 3.1 WriteBlocker.

**NOTE** 

You only need to press the Validate button once per Windows session. You will have to press it again after a reboot before the USB 3.1 WriteBlocker will operate again.

c. Connect your device(s) to one of the USB ports on the Source side of the unit. The connected device(s) will automatically mount on your computer in a write-blocked mode.

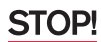

If the device(s) fail to mount, then one or more failure conditions may be at fault:

- i. The unit has failed to detect the writeblocking driver on your computer. Install it (see Section 2.1).
- ii. You have connected the drives to the unit before connecting the unit to your computer. Follow the procedure above.
- iii. USB Type-C device connections will only operate if the USB 3.1 WriteBlocker is plugged into a USB 3.0 or USB 3.1 port on your computer. Plug your device into the Type-A port if you are plugging the USB 3.1 WriteBlocker into a USB 2.0 port on your computer.
- iv. You may be unable to use USB bus power. Use the included AC adapter to power the USB 3.1 WriteBlocker and follow these steps again.

## **3 WriteBlocking Validation Utility**

The WriteBlocking Validation Utility is a Windows-based software utility inspired by a National Institute of Standards and Technology (NIST) Linux utility. Our utility sends a wide variety of commands to any attached device, then remounts it and checks to see whether any commands were successful in altering data.

To install, navigate to the folder containing the utility on the included thumb drive and run the setup file. Then follow the instructions in the setup wizard.

You can download the user manual for the WriteBlocking Validation Utility here: cru-inc.com/support/software-downloads/

## **4 Sign up for Forensic News and Updates from CRU**

Thank you for purchasing the USB 3.1 WriteBlocker. We are continually producing resources and product information for eDiscovery, digital investigation, and digital forensics. Sign up for our forensics newsletter at the address below to receive this information on a regular basis.

info.cru-inc.com/newsletter-sign-up-forensics

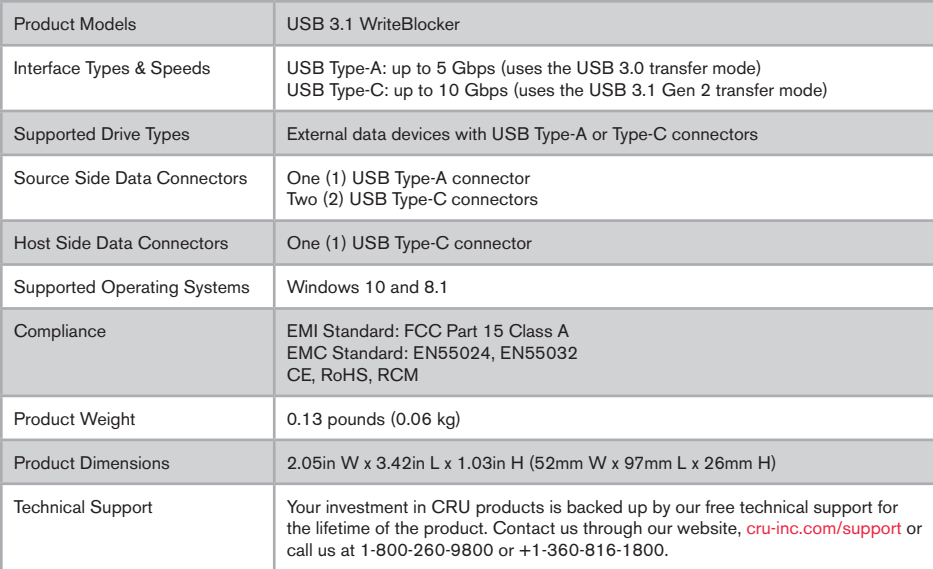

©2018 CRU Acquisition Group LLC, ALL RIGHTS RESERVED. CRU®, WiebeTech®, and Protecting Your Data™ are trademarks of CRU Acquisition Group, LLC and are protected by trademark law.

#### Product Warranty

CRU warrants this product to be free of significant defects in material and workmanship for a period of three years from the original date of purchase. CRU's warranty is nontransferable and is limited to the original purchaser.

#### Limitation of Liability

The warranties set forth in this agreement replace all other warranties. CRU expressly disclaims all other warranties, including but not limited to, the implied warranties of merchantability and fitness for a particular purpose and non-infringement of third-party rights with respect to the documentation and hardware. No CRU dealer, agent, or employee is authorized to make any modification, extension, or addition to this warranty. In no event will CRU or its suppliers be liable for any costs of procurement of substitute products or services, lost profits, loss of information or data, computer malfunction, or any other special, indirect, consequential, or incidental damages arising in any way out of the sale of, use of, or inability to use any CRU product or service, even if CRU has been advised of the possibility of such damages. In no case shall CRU's liability exceed the actual money paid for the products at issue. CRU reserves the right to make modifications and additions to this product without notice or taking on additional liability.

FCC Compliance Statement: "This device complies with Part 15 of the FCC rules. Operation is subject to the following two conditions: (1) This device may not cause harmful interference, and (2) this device must accept any interference received, including interference that may cause undesired operation."

This equipment has been tested and found to comply with the limits for a Class A digital device, pursuant to Part 15 of the FCC Rules. These limits are designed to provide reasonable protection against harmful interference when the equipment is operated in a home or commercial environment. This equipment generates, uses, and can radiate radio frequency energy and, if not installed and used in accordance with the instruction manual, may cause harmful interference to radio communications.

In the event that you experience Radio Frequency Interference, you should take the following steps to resolve the problem:

- 1) Ensure that the case of your attached drive is grounded.<br>2) Use a data cable with RFI reducing ferrites on each end
- 2) Use a data cable with RFI reducing ferrites on each end.<br>3) Use a nower supply with an RFI reducing ferrite approximate
- Use a power supply with an RFI reducing ferrite approximately 5 inches from the DC plug.
- 4) Reorient or relocate the receiving antenna.

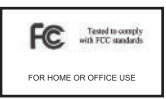